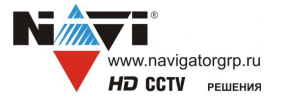

# **NV TDVR 31A1602**

# **Мультиформатный видеорегистратор**ПАСПОРТ УСТРОЙСТВА

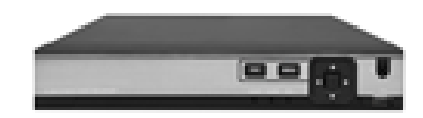

Подробная информация: **www.navigatorgrp.ru**Cлужба поддержки: Тел.: **8-**4012-578-909Эл. почта: **info@navigatorgrp.ru**

# **4.2 Передняя панель**

Дизайн и технические характеристики могут быть изменены производителем без предварительного уведомления.

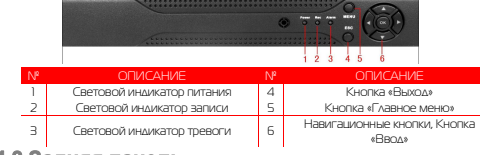

**4.3 Задняя панель** 

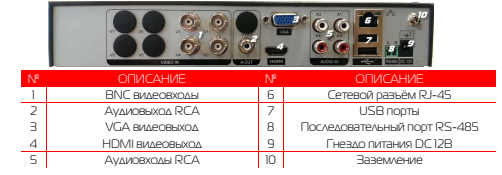

**1. Условия безопасной эксплуатации**

**ВНИМАНИЕ! ПЕРЕД ТЕМ КАК НАЧАТЬ ИСПОЛЬЗОВАТЬ УСТРОЙСТВО, ВНИМАТЕЛЬНО ПРОЧИТАЙТЕ ДАННЫЙ ДОКУМЕНТ ОПАСНОСТЬ ПОРАЖЕНИЯ ЭЛЕКТРИЧЕСКИМ ТОКОМ** 

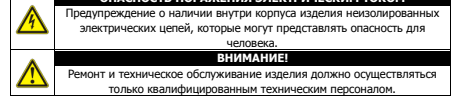

 Не подвергайте устройство ударам и сильным вибрациям. Не эксплуатируйте настоящее устройство вблизи воды.

 Не закрывайте вентиляционные отверстия. Выполняйте установку в соответствии с инструкциями изготовителя.

Для очистки применяйте только сухую ткань.

 Не устанавливайте устройство вблизи источников тепла, например, радиаторов, вентиляционных решеток, обогревателей или другого генерирующего тепло оборудования.

 Отключайте устройство во время грозы или в том случае, если оно не используется в течение продолжительного времени.

 Настоящее устройство предназначено для эксплуатации внутри помещения. Не используйте источники питания, которые по характеристикам отличаются

# от требуемого.

 Не перегружайте электрические сети потребителями, так как это может привести к возгоранию и поражению электрическим током. Установка данного устройства должна соответствовать всем требованиям

безопасности. Не используйте дополнительное оборудование, которое не совместимо и не рекомендовано производителем.

 Прокладывайте кабеля таким образом, чтобы они были защищены от всевозможных повреждений.

Сведения о гарантии

**Срок гарантии:** <sup>24</sup> месяцев от даты производства, указанной на этикетке.

# **2. Комплект поставки**

## **Перед использованием проверьте комплектность изделия:**

 Видеорегистратор. Блок питания и сетевой кабель к нему (БП может быть внутренним в зависимости от модели). USB-мышь.

Краткое руководство по эксплуатации.

# **3. Установка жёсткого диска**

 Жесткий диск приобретается отдельно и должен быть установлен перед началом работы. Перед установкой жёсткого диска убедитесь, чтобы устройство было обесточено. **Следуйте следующим указаниям для установки жёсткого диска:** 

1) Открутите винты, фиксирующие крышку 2) Снимите крышку

3) Установите жёсткий диск

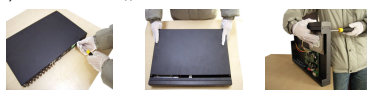

4) Зафиксируйте диск винтами 5) Подключите SATA-кабе.

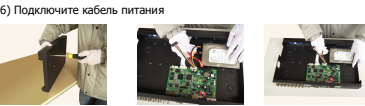

7) Установите крышку обратно 8) Зафиксируйте крышку винтами

**После установки жёсткого диска запустите устройство и произведите форматирова** 

### **4. Описание**

# **• Параметры видео:**

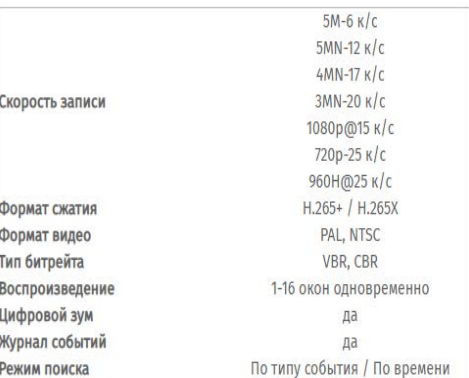

# Архив:

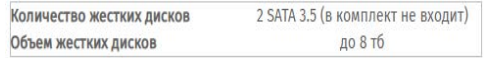

# Сеть и интерфейсы:

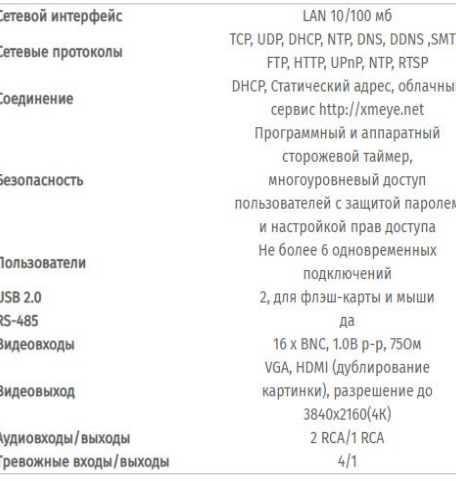

#### Эксплуатация:

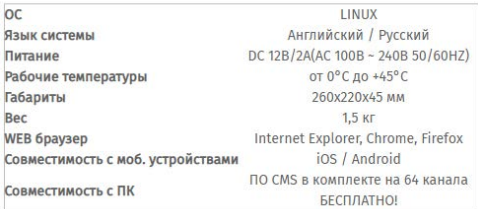

# **5.Работа с системой**

После вкл входа в ме авторизаци появится о пользователя  $\overline{a}$ виртуально авторизаци **Примеча** 

# **5.1 Авторизация в системе**

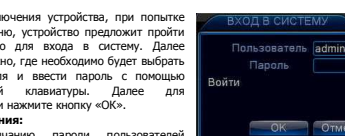

По умолчан **«admin» и «guest»** не установлены (в поле

 пароль – пусто). Для вашего удобства и безопасности Вы можете изменить пароли учётных записей, а также добавить новых пользователей в соответствующем пункте меню. **!!!** Для вашего удобства и безопасности измените пароли учётных записей

 **!!!** Если вы ввели 3 раза неправильно пароль, то регистратор будет заблокирован до перезагрузки по питанию.

 **!!!** Если вы забыли пароль, то для его восстановления зайдите в отдел «ЧАВО» на сайте www.navigatorgrp.ru.

## **5.2 Режим мониторинга**

В данном режиме отображаются все каналы в реальном времени с индикацией состояния

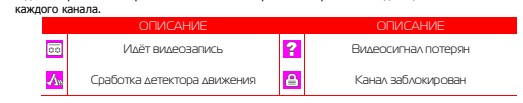

Внимание! Количество одновременно просматриваемых каналов в режиме мониторинга зависит от модели видеорегистратора (см.Технические характеристики).

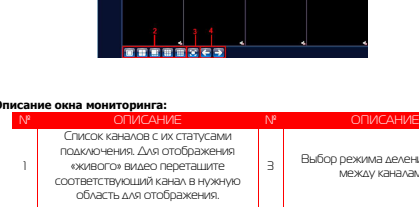

 Для вызова главного меню настроек видеорегистратора кликните ЛКМ <sup>в</sup> режиме мониторинга <sup>и</sup> выберите соответствующий пункт из быстрого меню. Если это необходимо, то перед этим авторизуйтесь в системе. После этого появится окно главного меню системы.

Для настройки соединения с IP-видеокамерами в режиме мониторинга кликните ПКМ на интересующем вас канале. Далее в контекстном меню

 В появившемся окне установите галочку «Включить» и нажмите кнопку «Добавить». В следующем диалоговом окне выберите все протоколы и нажмите кнопку «Поиск». Далее двойным кликом выберите камеру из списка найдённых и введите пароль для подключения к ней (указан в инструкции по эксплуатации от подключаемой IP-камеры). После этого нажмите «ОК».

 Далее в окне «Цифровые каналы» поставьте галочку напротив настроенного подключения и нажмите «ОК».

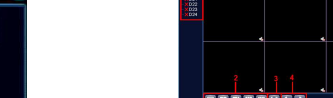

# **Описание окна мониторинга:**

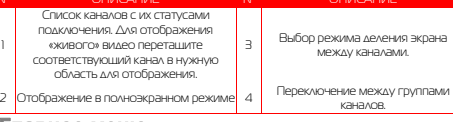

# **5.3 Главное меню**

**5.4 Настройка соединения с IP** 

## **видеокамерами**

выберите «Установить».

эвы<br>Экрана между каналами.

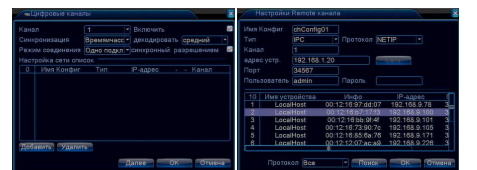

Можно проверить статус подключения в меню управления цифровыми каналами, выбрав пункт «Состояние каналов».

 После появления окна состояния каналов, вы можете посмотреть какие каналы подключены и с каким разрешением изображения работают.

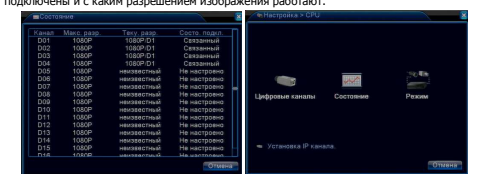

1) — Вызов окна воспроизведения из быстрого меню.<br>*2)* — Главное меню -> Запись -> Воспроизведение. *Внимание! Количество одновременно* 2)просматриваемых каналов в режиме воспроизведения зависит от модели IPвидеорегистратора (см. Технические характеристики). Для воспроизведения жёсткий диск должен работать в режимах «Чтение/Запись» или «Только чтение».

# **5.5 Воспроизведение видеозаписей**

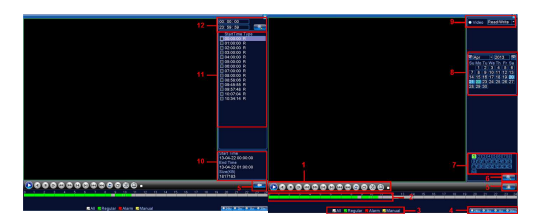

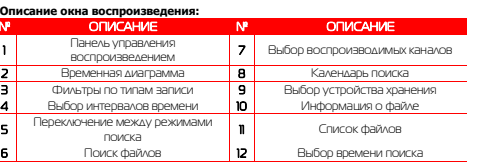

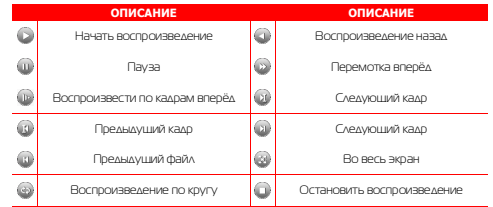

#### **5.6 Архивация**

 Фрагменты видеоархива можно скачать на внешние USB-накопители. Для этого необходимо подключить накопитель к порту USB видеорегистратора. В правом нижнем углу панели воспроизведения, будет доступна кнопка архивирования, при нажатии на которую

появится окно архивации с указанием информации об общем и свободном объёмах внешнего подключённого накопителя. В этом окне также можно выбрать тип

 компрессии архива. Для архивации выбранных файлов нажмите кнопку «Старт». **5.7 Настройка параметров записи** 

**5.7.1 Запись в ручном** 

# **режиме**

 Ручная запись используется в случаях, когда вы хотите сразу же записать видео в режиме мониторинга. Для включения записи в ручном режиме нажмите соответствующую кнопку. Чтобы отключить запись в ручном режиме нажмите эту кнопку повторно.

#### **5.7.2 Запись по расписанию**

Эта функция позволяет создавать ра залач записи в течение нелели лля записи <sup>в</sup> течение недели для оптимизации работы системы <sup>и</sup> заполнения пространства жёсткого диска. **КАНАЛ:** Расписание задач записи можно составить как для каждого канала индивидуально, так для всех сразу, выбрав пункт «Все». Предлагается <sup>3</sup> режима записи: Пост. (постоянная запись), Движ. (по детектору движения), Трев. (по срабатыванию датчика). После завершения настройки для сохранения

необходимо нажать кнопку ОК.

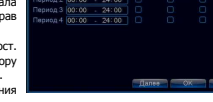

noc<br>∎∎ ا<del>ص</del>دی

# **5.8 Управление PTZ**

Для манипуляций поворотной камерой выберите в панели управления соответствующий пункт при выбранном нужном канале.

 В режиме управления для манипуляции камерой используйте мышь, кнопки на пульте ДУ или передней панели.

**СКОРОСТЬ:** регулировка скорости перемещений (0 - 8). Чем больше значение, тем быстрее скорость<br>порожения

перемещений.<br>**ДИАФРАГМА:** регулировка диафрагмы. **ФОКУС:** регулировка фокуса.

**ЗУМ:** управление оптическим зумом камеры.

#### **5.9 Сетевые параметры**

Для настройки работы по сети выберите пункт «Сеть» и определите все необходимые параметры. **Статический IP:** Данный тип адреса подразумевает

ручные настройки параметров соединения. Для подключения к сети необходимо указать IP-адрес, маску подсети, шлюз и адрес DNS-сервера. **Тип - DHCP:** Если выбран данный тип сети, то IP-адрес будет получен автоматически от DHCP-сервера/роутера.

 Веб-порт(HTTP-порт): порт, используемый интернетбраузером, по протоколу HTTP. Значение по умолчанию - 80.]

Меню "Сетевые службы" включает службы DDNS, FTP, SMTP, DDNS, Cloud, RTSP, ARSP и IP-брандмауэр (фильтр IP-адресов). Для настройки определённой службы необходимо её активировать двойным нажатием ЛКМ.

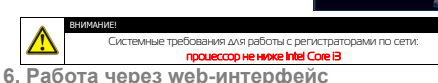

Для работы с видеорегистратором через web-интерфейс следуйте инструкциям, приведённым далее.

1. Подключите устройство к сети и настройте соединение.

2. В настройках безопасности браузера Internet Explorer (Сервис -> Свойства<br>болеердола > Бозопасности) полозните все элемент и кразопания АсбиоХ обозревателя -> Безопасность) разрешите все элементы управления ActiveX.

3. После окончания настройки браузера, наберите в адресной строке http:// XXX.XXX.XXX.XXX (где XXX.XXX.XXX.XXX - IP-адрес видеорегистратора) и нажмите Enter. Если Веб-порт HTTP в сетевых настройках регистратора был изменен (не 80), то необходимо добавить после двоеточия номер указанного порта. Например, веб-порт имеет значение 90, то в адресной строке необходимо набрать следующее http:// XXX.XXX.XXX.XXX:90 и нажать Enter.

 4. Далее будет предложено установить надстройку ActiveX, что необходимо подтвердить. 5. После загрузки и установки элементов ActiveX Вам будет предложено авторизоваться всистеме.

6. После правильного заполнения полей имени пользователя (Admin) и пароля<br>Ризианию пароль отоготокот) высможательность неблицаофойс внесероснотратора (изначально пароль отсутствует), вы сможете увидеть web-интерфейс видеорегистратора,как показано на рисунке ниже.

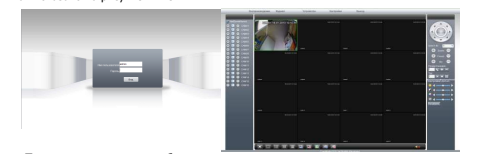

**Примечание:** для работы с

видеорегистраторомнамобильномтелефонечерезбраузер,введитеIP-адресустройства.Например,еслиIP-адресвидеорегистратора192.168.1.157иеговеб-порт8099,введитев адреснойстрокебраузераhttp://192.168.1.157:8099*.* Далеевведителогинипароль.Дляпросмотрадругогоканала,нажмитекнопку"возврат"ивыберитедругойномерканаланастранице настроек.

# **7. Работа с мобильными приложениями**

Данные видеорегистраторы поддерживает работу с мобильными устройствами на базе ОС: iOS, Android. Перед началом работы необходимо установить на ваше мобильное устройство специальное ПО. Для смартфонов Iphone и устройств на базе ОС Android ПО можно найти на ресурсах App Store и Play Market, набрав в поиске XMEye.Установите программное обеспечение и запустите его на своём мобильном устройстве.

 Данное ПО XmEye позволяет подключаться к устройствам используя Облачный сервис. Имеется возможность добавлять устройства по напечатанному на ним либо с экрана QR коду. Можно ввести ID вручную, имя устройства, логин и пароль для подключения к облаку. Добавление устройств.

 Необходимо ввести ID/серийный номер устройства (16 символов из вкладки Инфо о системе, Версия)

При редактировании введённых данных можно изменить логин, пароль и название устройства. По умолчанию admin без пароля.

Нажав иконку монитора внизу слева всплывает меню со списком устройств (запускается по умолчанию), просмотр сохранённых видео и фото, а так же меню установок.

Важно: большое количество одновременно просматриваемых каналов требует очень большой производительности мобильного устройства и хорошей скорости интернета, пропускной способности канала.

 Поворотные камеры могут управляться с помощью данного ПО, имеется возможность прослушивание Аудио, воспроизведение записей, при организации двусторонней связи имеется функция микрофона.

 Поиск записанного видео может осуществляться по дате и по типам записи. Включение/выключение «Тревожного сигнала», «Encode» - установка разрешения видео потока, кадров в секунду, качества, включение/выключение аудио потока.

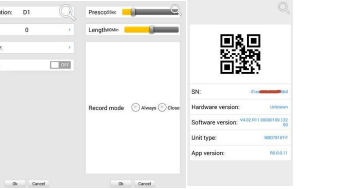

«Record» - установка предзаписи и длины записи одного файла видео. «Device info» - информация об устройстве: серийный номер (ID), версия железа, версии ПО, тип устройства по классификатору, текущая версия программы.

# **8. Подключение через ПО CMS**

Дистрибутив программного обеспечения CMS можно скачать с официального сайта

www.navigatorgrp.ru<br>Установите ПО CMS на ПК, следуя подсказкам мастера установки. Запустите ПО. Авторизуйтесь в системе. По умолчанию пароль для пользователя admin отсутствует(пустое поле). После запуска программы для добавления устройства необходимо выбрать пункт меню **Система - Устройства**. Если все подключено верно, то в результатах поиска можно будет увидеть новое устройство. Для добавления его в систему выделите нужное устройство и нажмите **Добавить**. Для добавления устройства вручную/через облачный сервис нажмите кнопку **Доб. вручную**. Для отображения видео дважды щелкните на добавленное устройство в списке слева двойным щелчком.

#### **9. Подключение через WEB**

Для подключения регистратора через web-интерфейс следуйте инструкциям, приведённым далее. Запустите браузер **Internet Explorer**. В настройках безопасности браузера (Сервис -> Свойства обозревателя -> Безопасность) разрешите все элементы управления **ActiveX**. После окончания настройки браузера, наберите в адресной строке http://XXX.XXX.XXX.XXX (где XXX.XXX.XXX.XXX - IP-адрес устройства) и нажмите **Enter**.

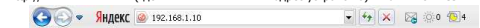

Далее будет предложено установить надстройку **ActiveX**. После загрузки и установки элементов **ActiveX** Вам будет предложено авторизоваться в системе. После правильного заполнения полей имени пользователя (admin) и пароля (изначально пароль отсутствует), вы сможете **увидеть web-интерфейс** устройства, как показано на рисунке ниже.

#### **10. Облачный сервис**

Данное оборудование поддерживает работу через облачный сервис, который позволяет подключаться <sup>к</sup> видеорегистратору через интернет, не имея статического IPадреса.

 Для такого подключения необходимо знать Cloud ID (серийный номер) вашего устройства. Его можно посмотреть <sup>в</sup> меню регистратора. Для этого выберите Главное **меню -> Инфо. -> Версия.** Серийный номер представляет собой 16-тизначный из цифр и букв.

 **!!!** Для подключения через облачный сервис должны быть правильно заданы сетевые настройки и регистратор должен иметь выход в интернет. Проверить Интернет-соединение можно <sup>в</sup> пункте Версия. Если соединение есть, то NAT статус должен иметь значение – подключен/связан.

 Подключиться к регистратору через облачный сервис можно по средствам ПО для стационарного ПК (приложения CMS) или с мобильных устройств на базе ОС Android или

IOS (приложения XMEye). Кроме этого, через облачный сервис можно подключиться через сайт **xmeye.net**CMS - При добавлении устройства выберите Тип - Облакои введите серийный номер.

- XMeye Скачайте и установите приложение XMeye с **Play Market** или **Appstore** в зависимости от типа вашего смартфона/планшета.
- Запустите приложение, авторизуйтесь или зайдите в гостевой режим. Далее нажмите на **+**, чтобы добавить новое устройств в список.
- Введите произвольное имя, серийный Cloud ID вашего устройства, а также логин/пароль, в случае если вы уже установили их.

 **!!!** Серийный номер можно считать в виде QR-кода из меню регистратора. Для просмотра QR-кода нужно запустить мастер быстрой настройки на регистраторе (проводник, гид).

**De General** 

 $\ddot{\mathbf{z}}$ 

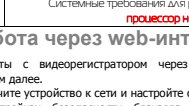

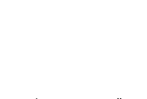

70 65 MR/14 38 G  $\blacksquare$